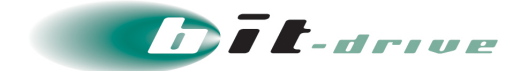

## ファイバーコネクト SI

### 保守マニュアル

[システム管理者さま向け]

2023 年 08 月 10 日 Version 2.1

# ソニービズネットワークス株式会社

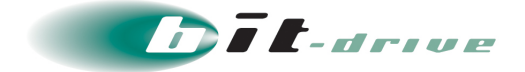

#### **著作権情報**

本ドキュメントは、著作権法で保護された著作物で、その全部または一部を許可なく複製したり複製物を配布 したり、あるいは他のコンピュータ用に変換したり、他の言語に翻訳すると、著作権の侵害となります。

#### **ご注意**

予告なく本書の一部または全体を修正、変更することがあります。また、本製品の内容またはその仕様により 発生した損害については、いかなる責任も負いかねます。

#### **商標表示**

記載されている会社名および製品名は、各社の商標または登録商標です。

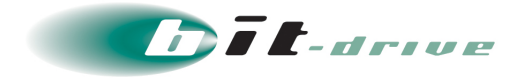

# 目次

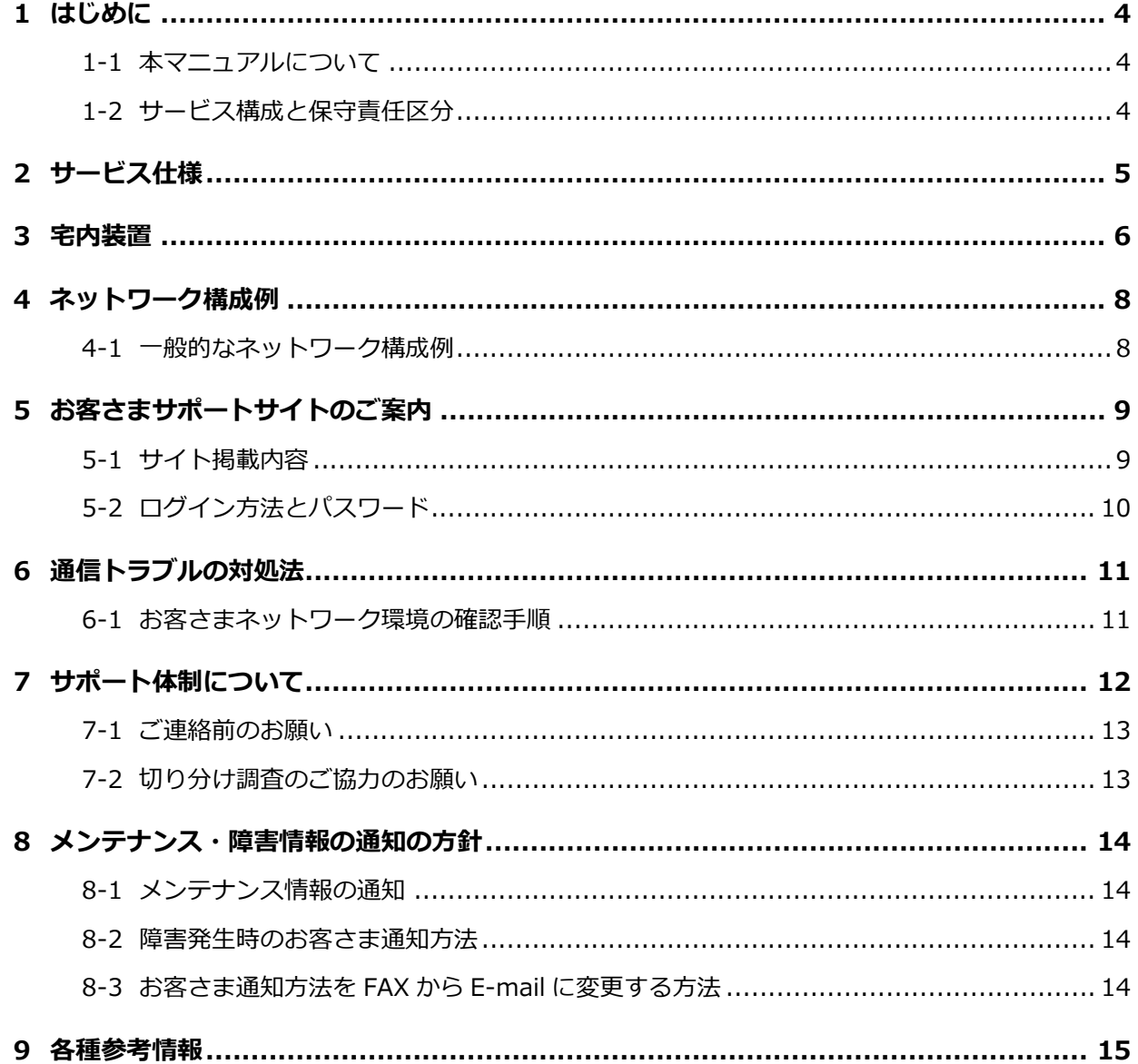

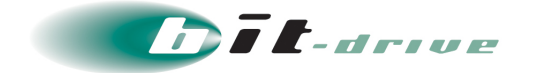

### <span id="page-3-0"></span>**1 はじめに**

#### <span id="page-3-1"></span>**本マニュアルについて**

このたびは、ファイバーコネクト SI をご契約いただき、ありがとうございます。 本サービスはソフトバンク網を利用したインターネット接続サービスです。

本マニュアルでは、ファイバーコネクト SI のご利用者さま向けの各種設定について記載してい ます。

#### <span id="page-3-2"></span>**サービス構成と保守責任区分**

システムの簡易的な構成と保守範囲を示します。

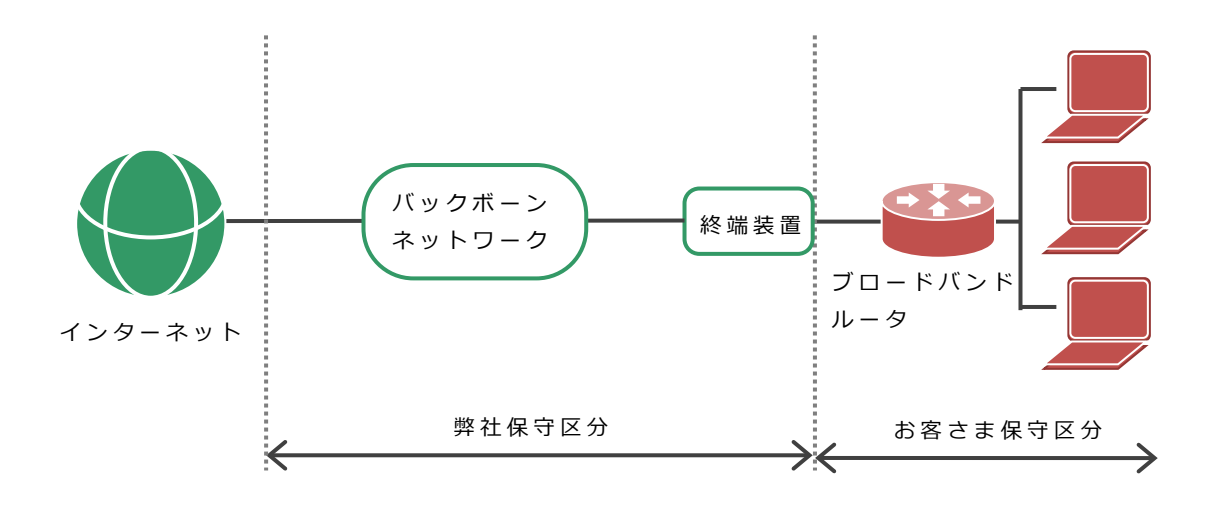

### <span id="page-4-0"></span>**2 サービス仕様**

本サービスのサービス仕様は以下の通りとなります。

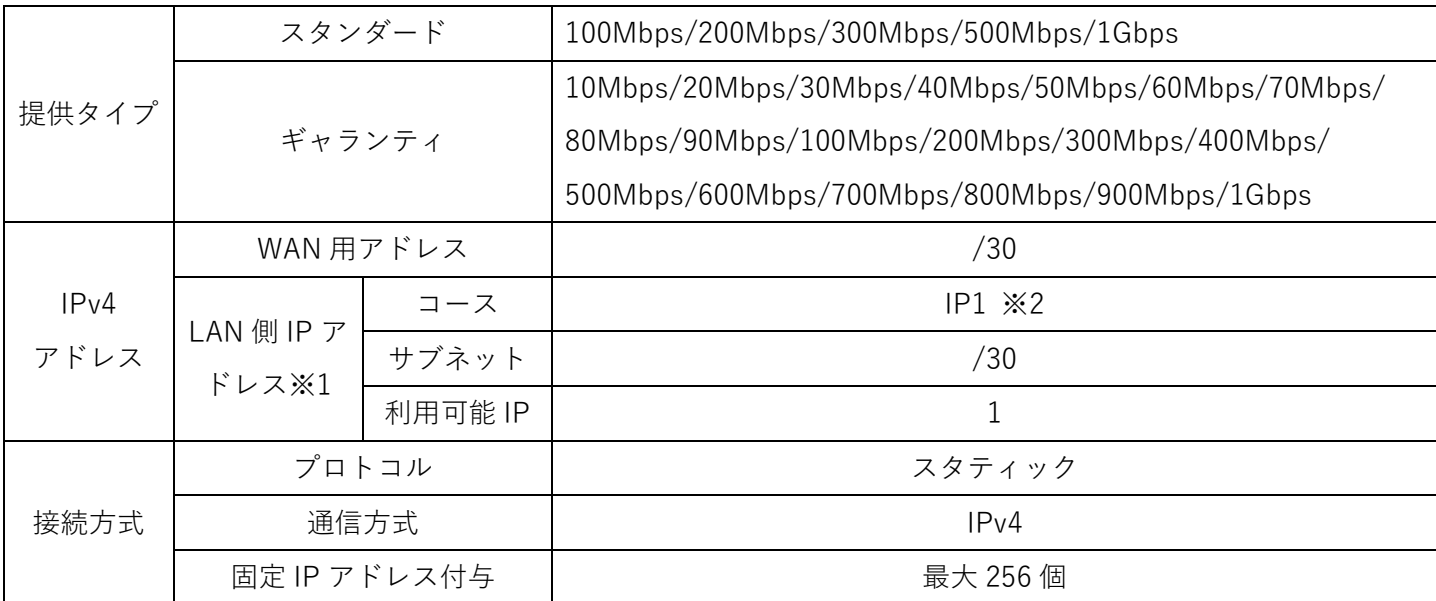

※1 IP アドレス複数個ご希望の場合は、別途オプションサービスをお申込みいただく必要があります。

※2 IP1 個の場合は、弊社より払い出した接続用固定 IP アドレスをご利用いただけます。 回線開通後、固定 IP アドレスオプションをお申込みの場合、接続用固定 IP アドレスを引継ぎいた だくことはできません。

 割当 IP アドレスの逆引きは Softbank 社指定ホスト名にて行います。お客さまへの逆引きの権限 委譲は致しません。

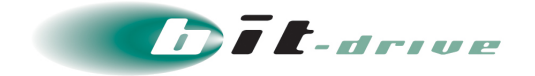

### <span id="page-5-0"></span>**3 宅内装置**

宅内設置機器は以下の通りです。

補足 宅内装置はサービスメニューによって割り当てられます。

お客さまで選択することはできません。

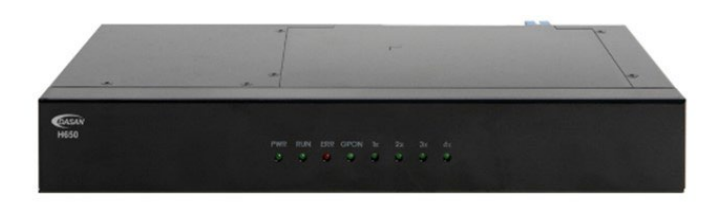

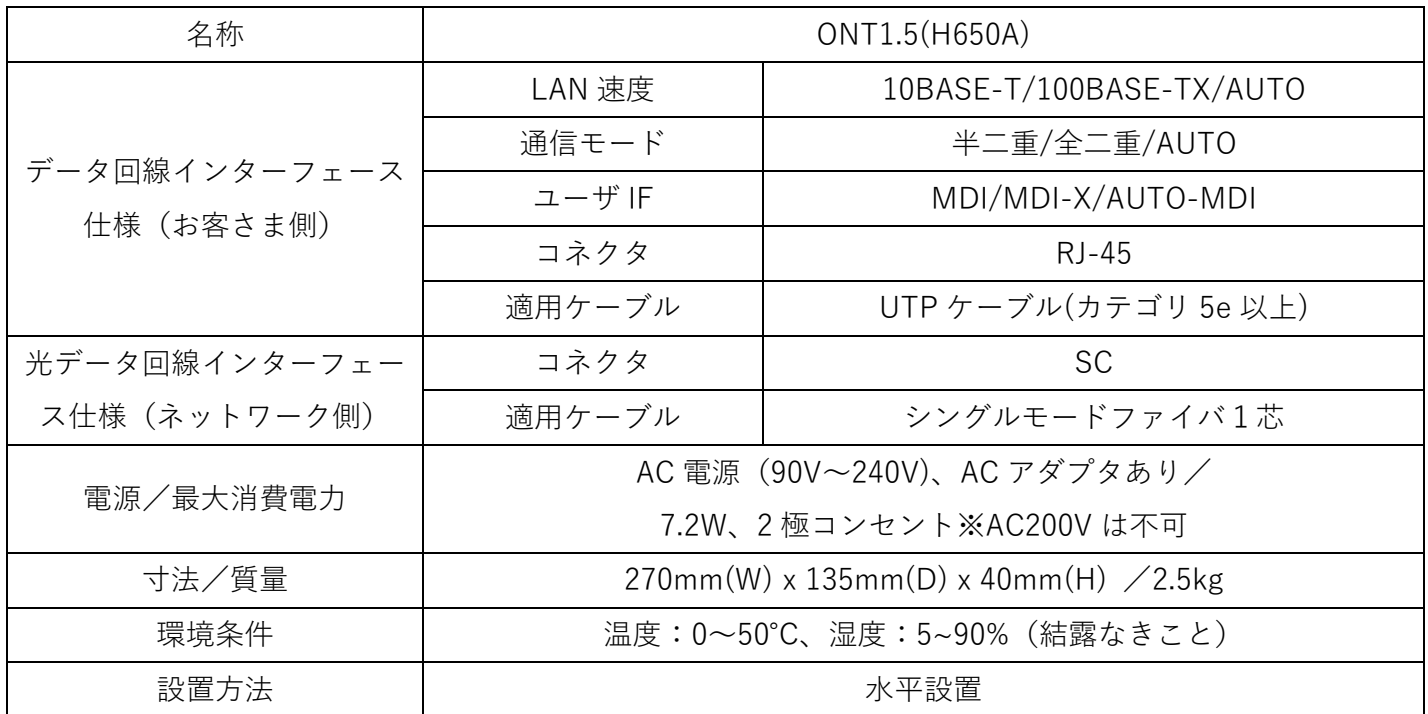

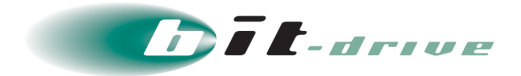

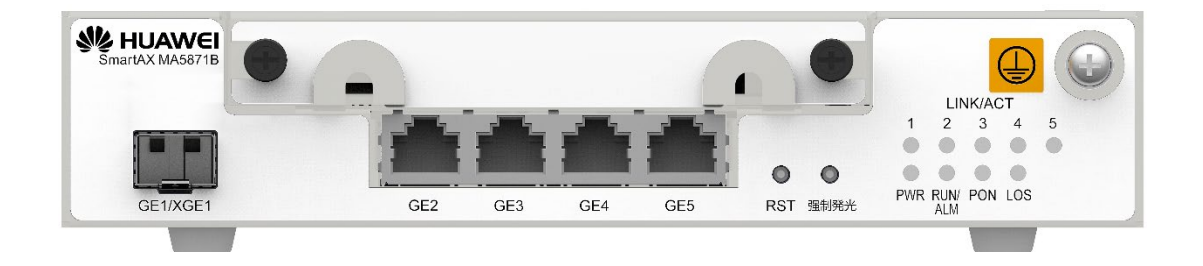

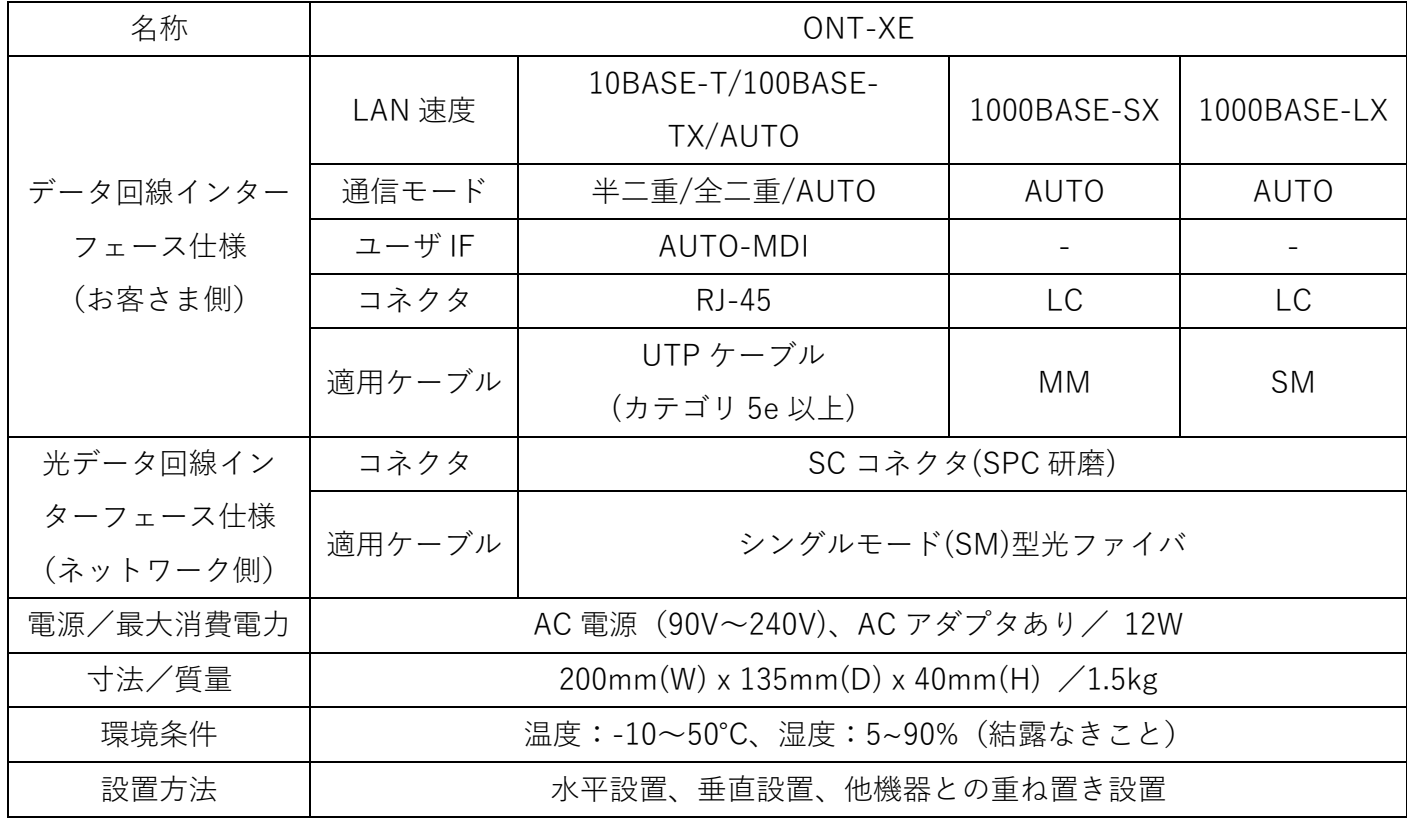

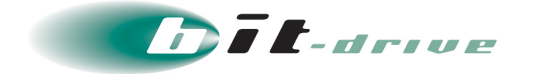

# <span id="page-7-0"></span>**4 ネットワーク構成例**

<span id="page-7-1"></span>ネットワーク構成例を記載します。

#### **一般的なネットワーク構成例**

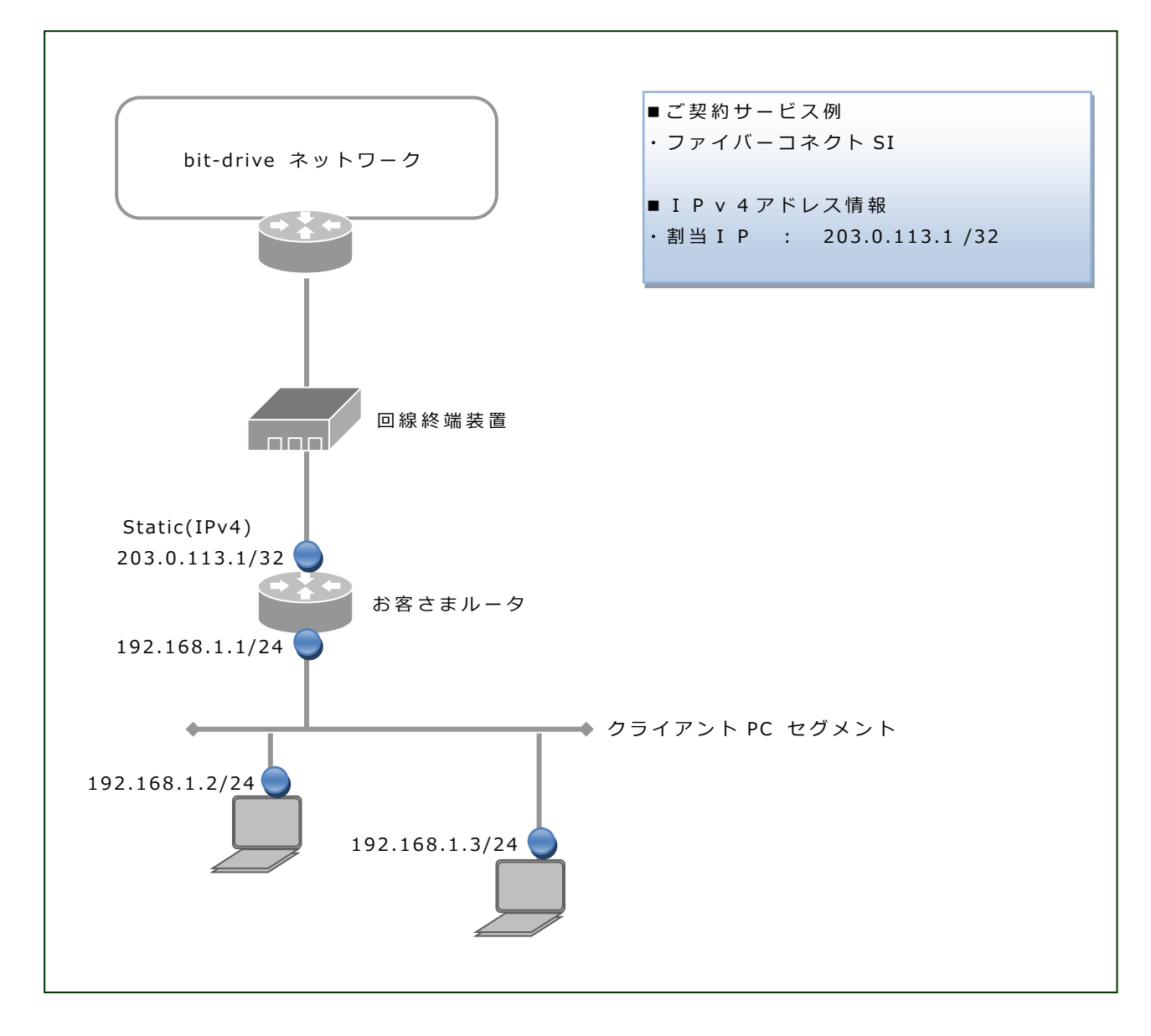

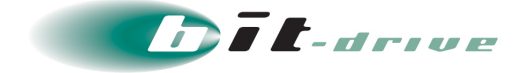

### <span id="page-8-0"></span>**5 お客さまサポートサイトのご案内**

弊社ホームページでは、お客さま登録情報やご利用回線の技術情報、障害・メンテナンス情報をご確認いた だけるページとして、『お客さまサポートサイト』を開設しております。

お客さまサポートサイト URL: <https://www.bit-drive.ne.jp/support/index.html>

#### <span id="page-8-1"></span>**サイト掲載内容**

弊社『お客さまサポートサイト』では、以下の情報を掲載しております。

#### [1]技術情報

bit-drive インターネット回線接続サービスに関わる、よくあるご質問や、トラブル時の対処方法 をご確認いただけます。

「21 メンテナンス・障害情報

ご利用回線のメンテナンス情報、障害情報をご確認いただけます。

[3] お客さま情報

「ご登録情報・請求情報の確認変更」や、「ネットワーク情報の確認」などを実施いただけ ます。

※ご請求明細の確認につきましては、NURO Biz ポータルサイトにてご確認ください。

NURO Biz サポートサイト: https://portal.biz.nuro.jp/sign-in

[4]各種手続き

「サービスの新規契約・変更・解約」、「社名変更・契約者変更」、「設置場所移転」などの手続 きを実施いただけます。

お支払い方法の確認・変更手続きを実施いただけます。

手続きに関わるご不明な点は、NURO Biz インフォメーションデスクへご連絡ください。

[5] その他

『サービス契約約款』、『利用規約』、『個人情報の取り扱いポリシー』を確認いただけます。

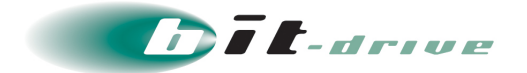

#### <span id="page-9-0"></span>**5-2 ログイン方法とパスワード**

サポートサイトの一部コンテンツの閲覧には、パスワードによる認証が必要となります。

ログインに使用するアカウント / パスワードは、別紙「Smart 閉域アクセス ネットワーク情報」 をご覧ください。

なお、サポートサイトでは「パスワード」の変更を行うことができます。セキュリティ確保のた めに、まず「パスワード」の変更をお願いします。

お客さまサポートサイト Top > お客さま情報・各種手続き > ご登録情報・請求情報の確認変更

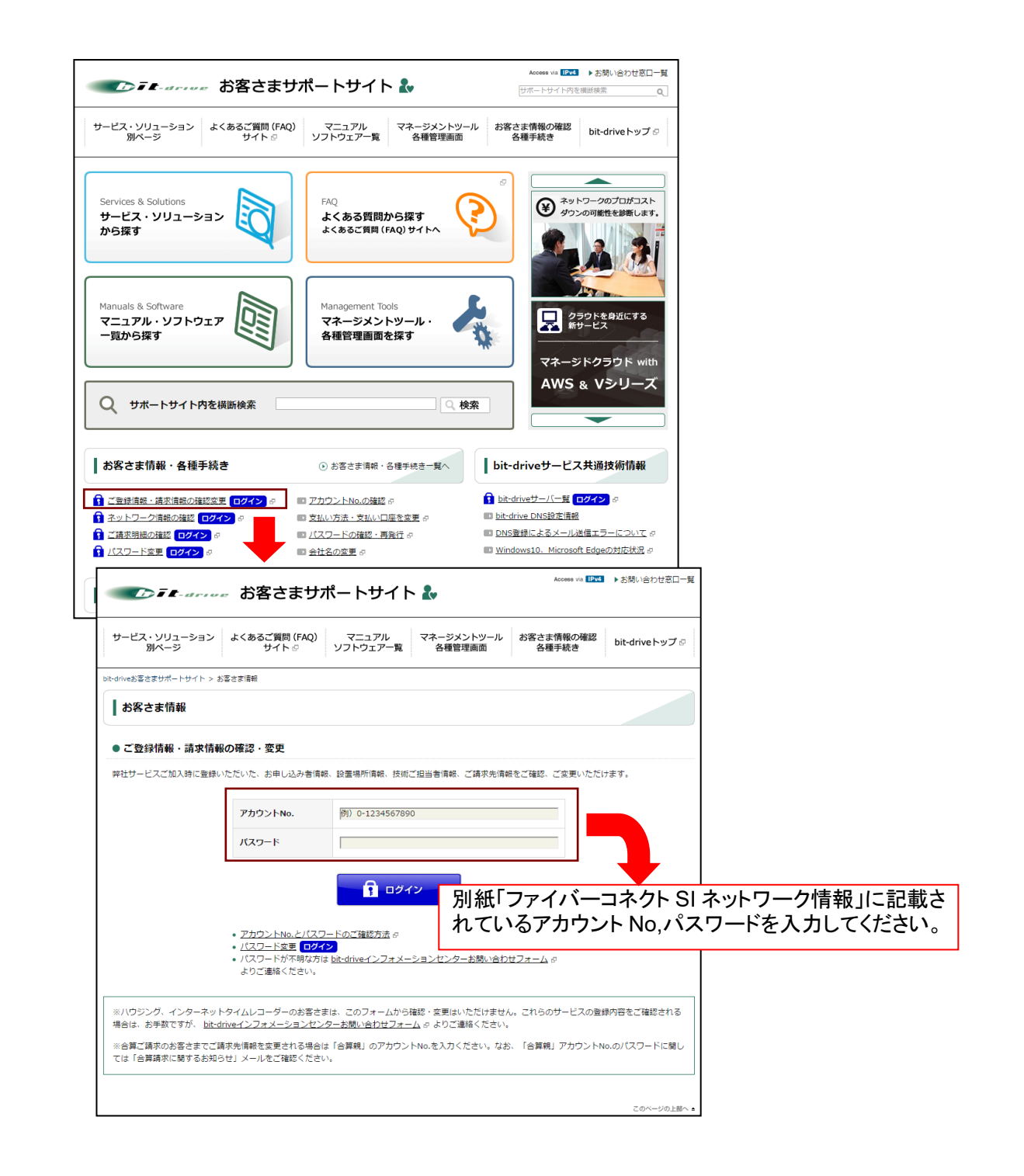

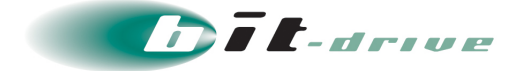

### <span id="page-10-0"></span>**6 通信トラブルの対処法**

<span id="page-10-1"></span>閉域網へ接続ができない場合、以下の手順で確認をお願いします。

#### **お客さまネットワーク環境の確認手順**

[1] お客さまネットワークの再確認

同じ LAN 内の他の PC において、同様の問題が発生しているかを確認してください。特定 PC だ けで通信問題がある場合は、その PC 内の環境、設定に原因がある可能性がありますので、該当す る PC 側の環境を確認してください。

直前にネットワーク変更を行った場合、変更を元の状態に戻してください。

ご利用中のブロードバンドルータ、Hub など通信機器の LED を確認してください。

[2] 宅内装置の LED ランプの確認

宅内装置の LED ランプを確認し、異常がないかを確認してください。

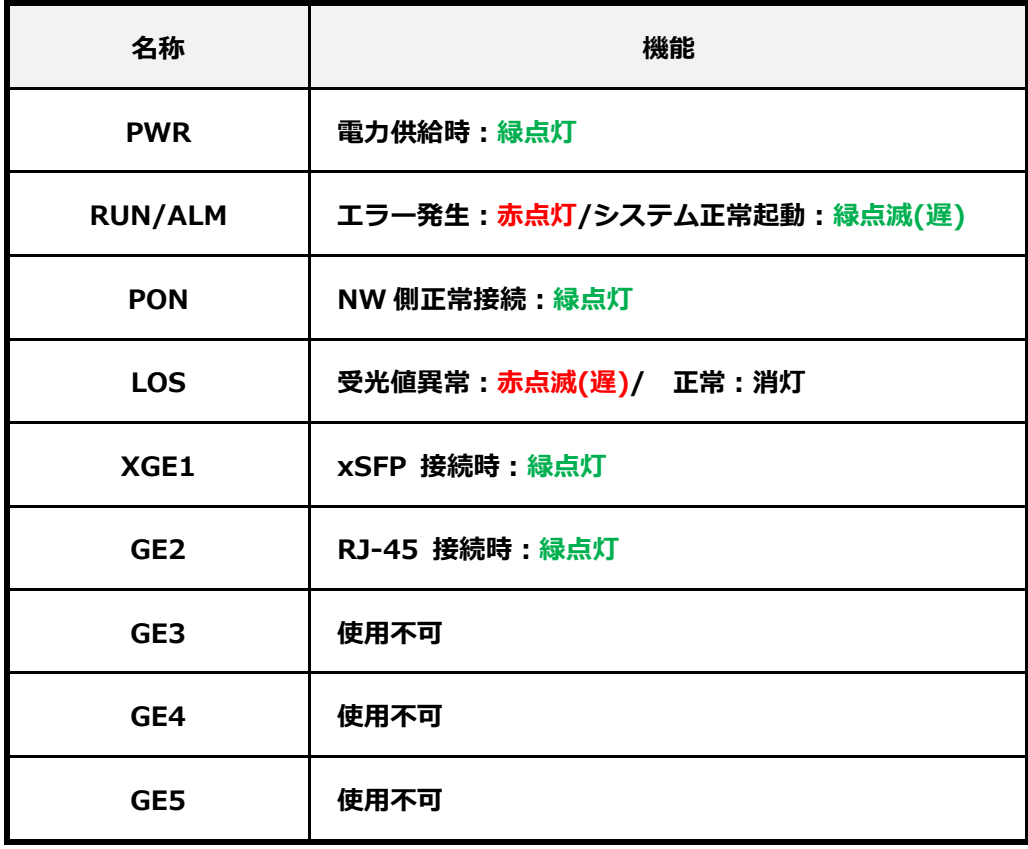

[3]通信装置の再接続

お客さま設置のブロードバンドルータ、宅内装置を再起動してください。

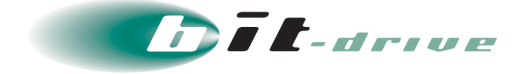

### <span id="page-11-0"></span>**7 サポート体制について**

サービスのサポート体制は以下の通りです。お問い合わせいただく際には、次ページの確認事項を確認の 上、ご連絡をお願いします。

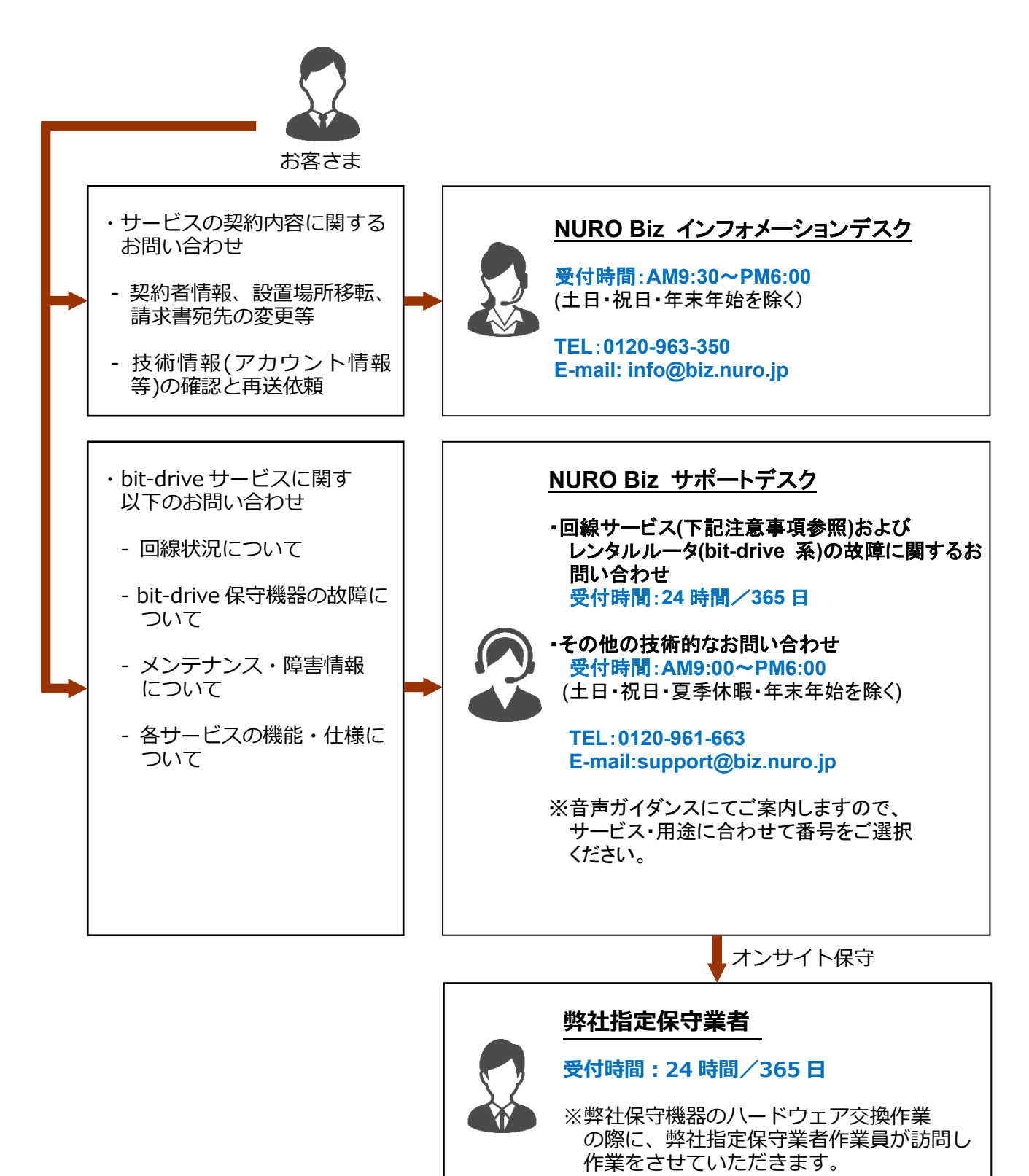

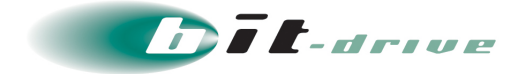

#### <span id="page-12-0"></span>**ご連絡前のお願い**

- 1. ご連絡の前に、本マニュアルの『通信トラブルの対処方法』を参照いただき、お客さまネッ トワークの調査を行ってください。
- 2. お電話の内容は技術的な確認になりますので、極力、申込時にご登録いただいたお客さま の技術担当者様の方から、お問い合わせいただきますようお願いいたします。
- 3. 申込時にご登録いただいたお客さまの技術担当者様に開通前の技術・登録情報・サービス 開始後のメンテナンス・障害情報などをご案内しておりますので、お客さまの技術担当 者様が変更になりましたら、速やかにお客さまサポートサイトよりご変更いただくか、 NURO Biz インフォメーションデスクへご連絡いただきますようお願いいたします。

#### <span id="page-12-1"></span>**切り分け調査のご協力のお願い**

- 1. お客さまからの障害のご連絡内容に応じて、弊社では、宅内装置など通信機器のアラーム の確認、お客さま機器への ping 試験などの障害切り分け調査を進めてまいります。お客 さまには、お客さま側ネットワークとバックボーンネットワークの切り分け調査のため、 下記をお願いする場合がございます。
	- 1. お客さま機器の LED ランプ状況確認、再起動
	- 2. 宅内装置の LED ランプ状況確認、再起動

その他、状況に応じて、切り分け調査のため、お客さまにご協力をお願いする場合がございま すので、ご理解、ご協力をお願いいたします。

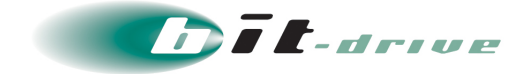

### <span id="page-13-0"></span>**8 メンテナンス・障害情報の通知の方針**

#### <span id="page-13-1"></span>**メンテナンス情報の通知**

弊社では、サービスに影響するメンテナンスの情報は、緊急の場合を除いて、1 週間前ま でに「メンテナンス作業のお知らせ」として、メールでお客さまにご連絡させていただき ます。

#### <span id="page-13-2"></span>**障害発生時のお客さま通知方法**

障害同報の手段として、FAX あるいは E-mail を使用します。

- FAX と E-mail の両方を送ることはできません。
- 回線障害時に E-mail がお客さまに届かない可能性を考慮して、標準の通知方法は FAX と なっております。
- お客さまへの電話による障害連絡は原則行っておりませんのでご了承ください。

#### <span id="page-13-3"></span>**お客さま通知方法を FAX から E-mail に変更する方法**

下記 2 点に該当するお客さまは、E-mail による障害連絡方法への切り替えを推奨いたします。

- 多数の拠点を一括管理されており、同一の FAX 番号が登録されているため広域障害時に大量 の FAX が届く懸念のあるお客さま
- 弊社提供回線の障害に影響を受けず、E-mail の受信確認が可能なお客さま

通知方法を FAX から E-mail に変更するには、以下の手順を行ってください。

- 1. 弊社お客さまサポートサイトにアクセス <https://www.bit-drive.ne.jp/support/index.html>
- 2. お客さまサポートサイト>御客様情報>ご登録情報・請求情報の確認変更 を選択。
- 3. サポートサイト用アカウント No/パスワードを入力して、ログインする。
- 4. 技術担当者情報の FAX 番号を空欄にする。

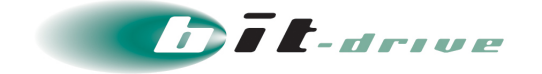

### <span id="page-14-0"></span>**9 各種参考情報**

弊社が提供しているマニュアル・よくあるお問い合わせ内容については、以下のページを参照してくださ い。

- サービスに関するマニュアル・ソフトウェアダウンロード <https://www.bit-drive.ne.jp/support/download/index.html>
- **サービスに関するよくあるご質問(FAQ)** <https://faq2.bit-drive.ne.jp/support/traina-faq/>
- その他、弊社が提供しているサービスに関するマニュアル・よくあるお問い合わせ <https://www.bit-drive.ne.jp/support/index.html>